他自治体へお引越しする場合やアプリを退会したい場合は、デジタル予診票の 利用登録の解除が必要です。利用登録解除を行ったあとに、それぞれ必要な操 作を行ってください。

### **【利用登録の解除方法】**

① アプリを立ち上げ、 HOME画面のメニューバーをタップしてください。

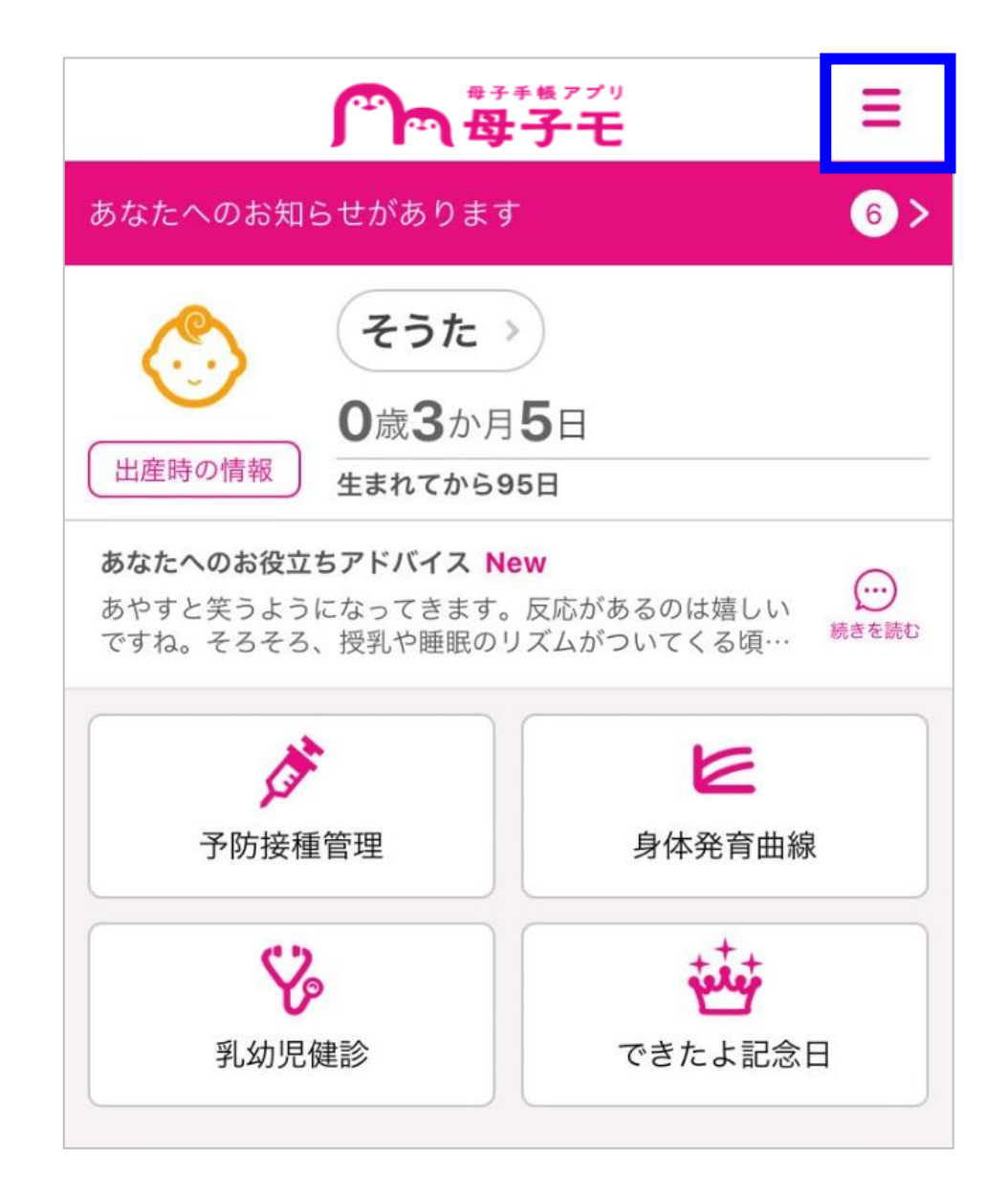

# 利用登録の解除/アプリの退会

## メニュー一覧から【子育てDX設定】をタップしてください。

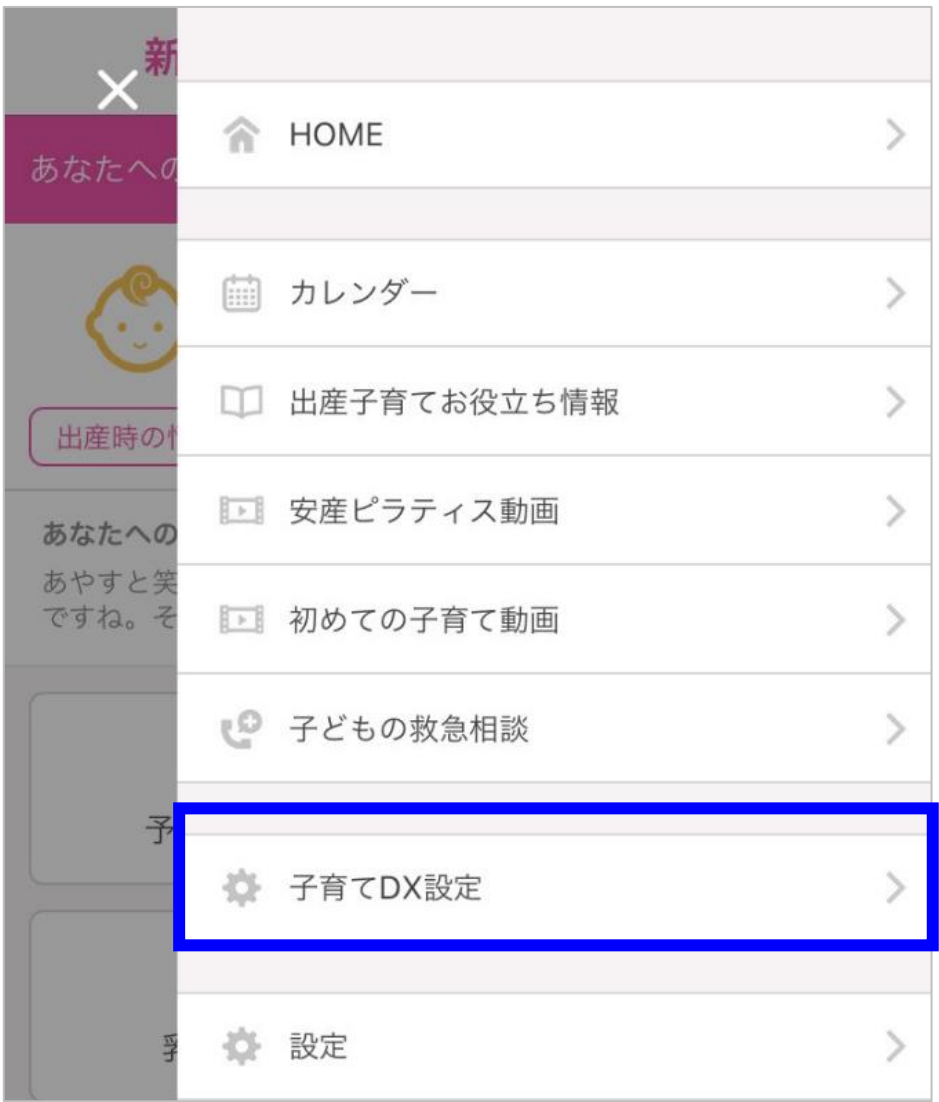

利用登録の解除を行うお子さまの【解除】をタップしてください。

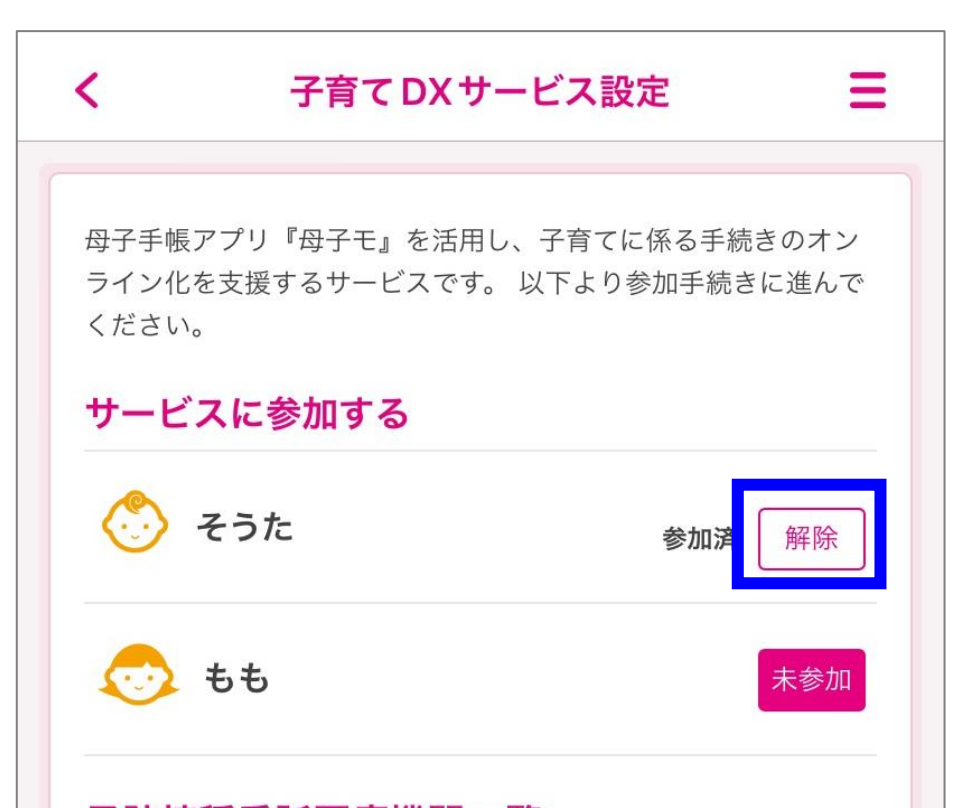

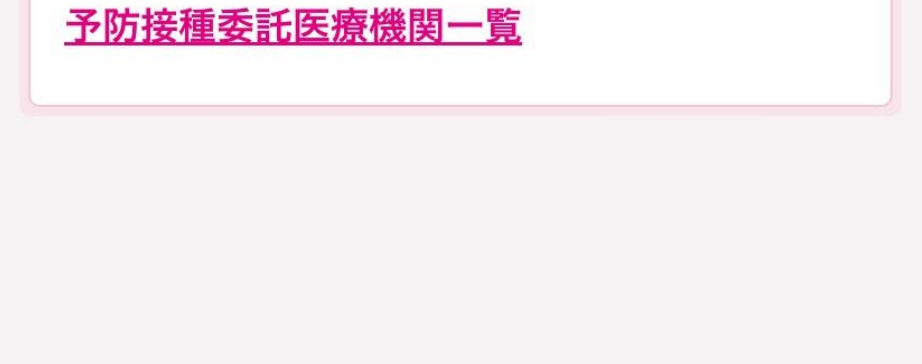

## ④ 【利用登録を解除する】をタップしてください。

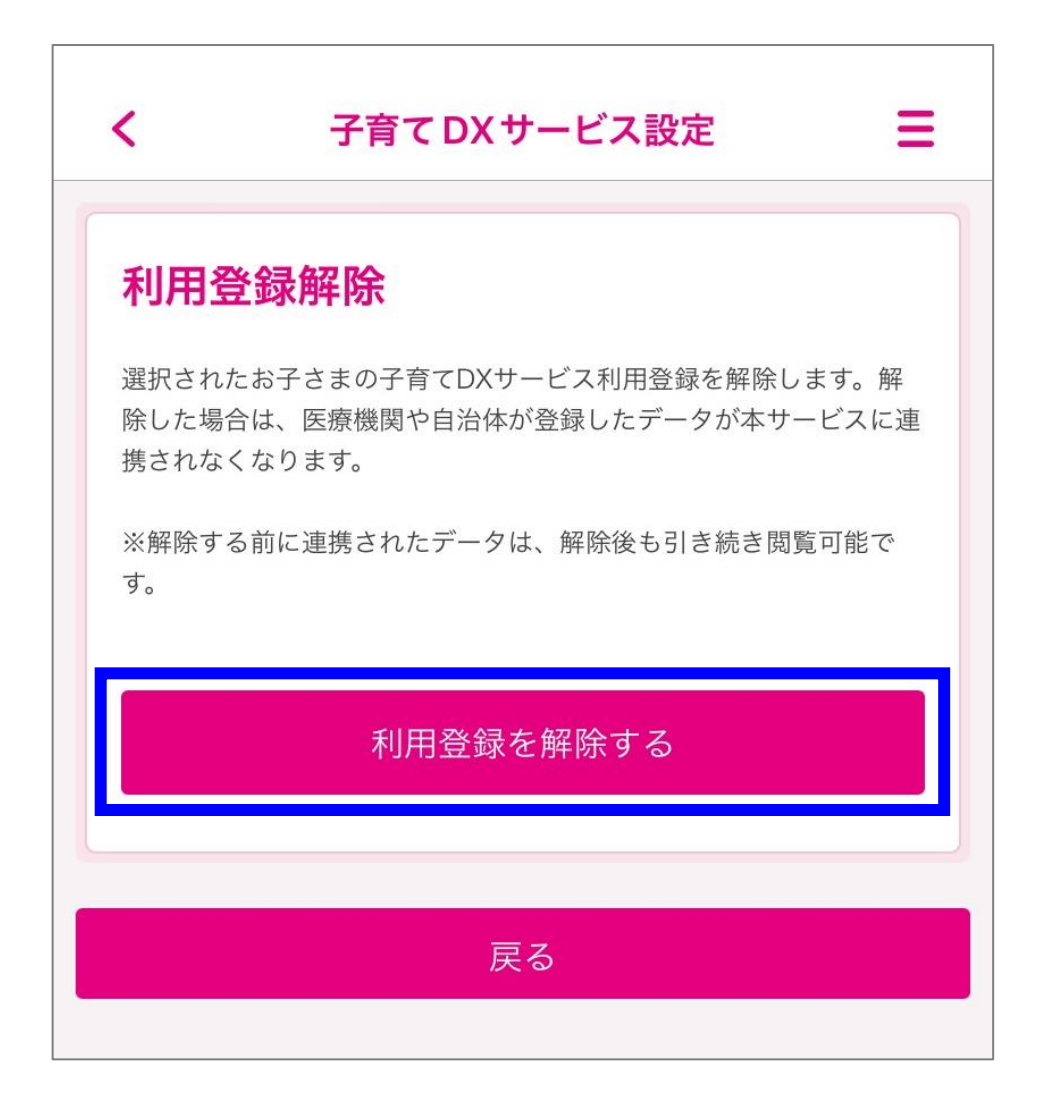

⑤ 【OK】をタップしてください。

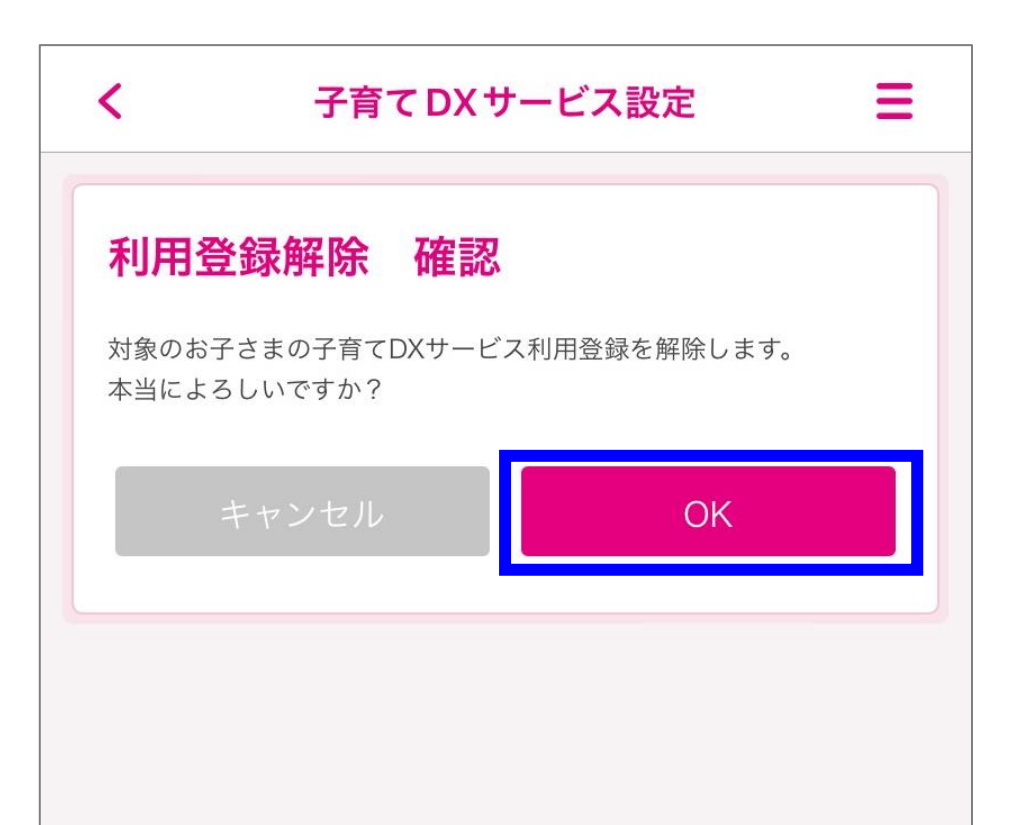

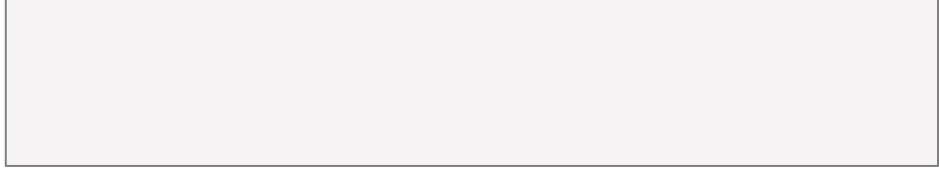

### お引越しする場合やアプリを退会したい場合、登録されているお子さま全員分の 利用登録解除が必要です。

## **【お引越しする場合】**

デジタル予診票の利用登録解除したのち、郵便番号の設定を変更することで、 お引越し先で引き続きアプリをご利用いただけます。

## ① メニュー一覧から【設定】をタップしてください。

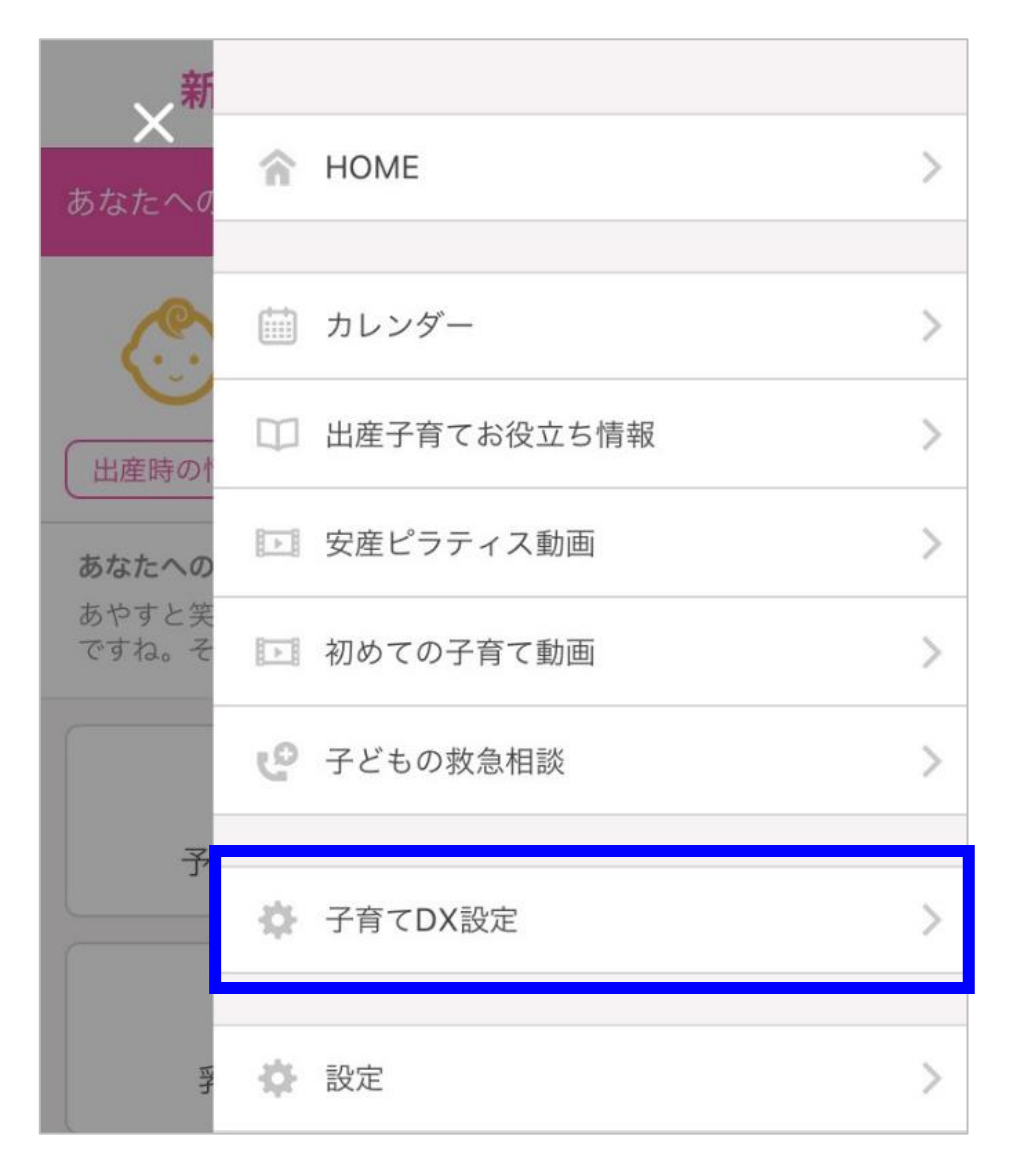

## ② 【プロフィール情報】をタップしてください。

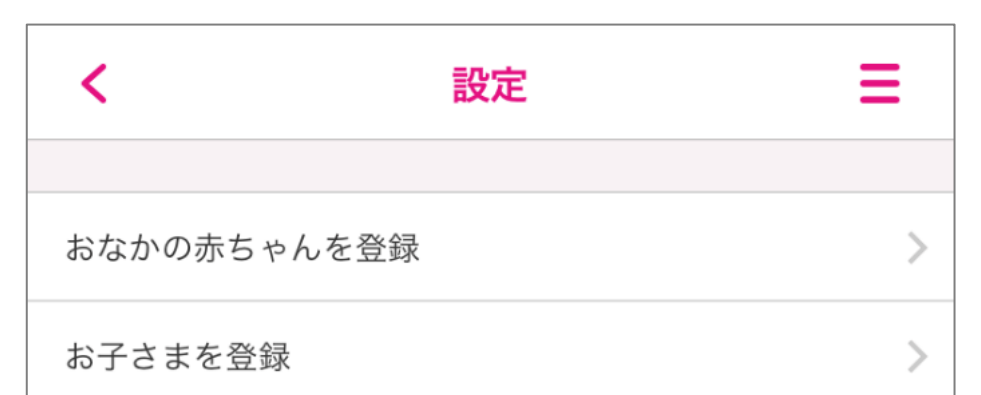

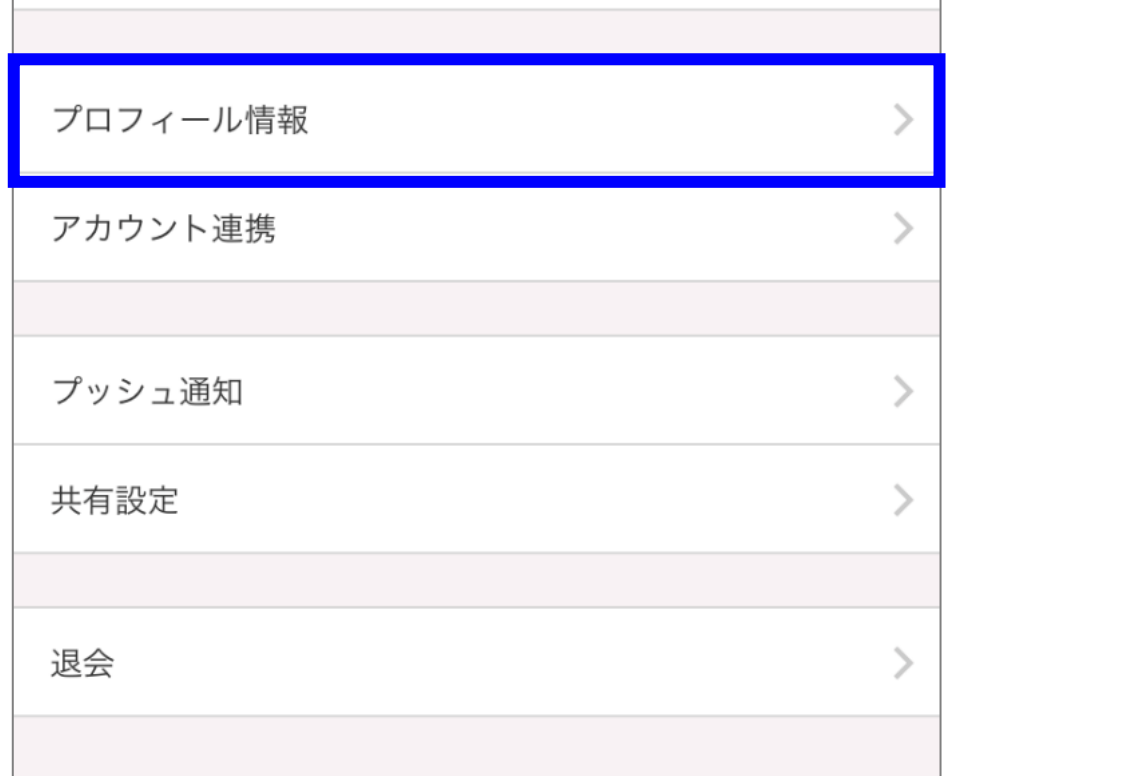

## 【プロフィール編集】をタップしてください。

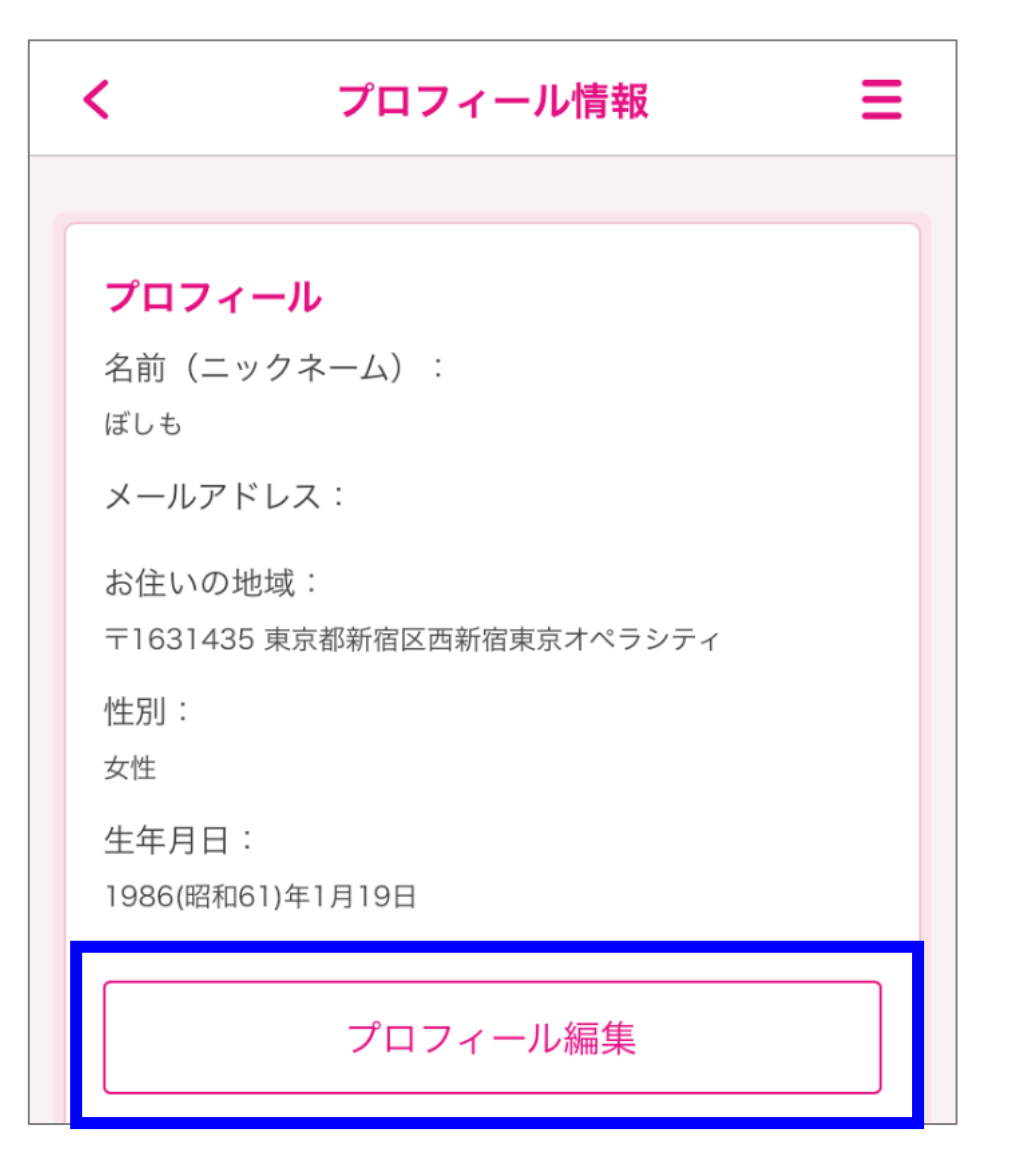

## 郵便番号を修正して、【確認】をタップしてください。

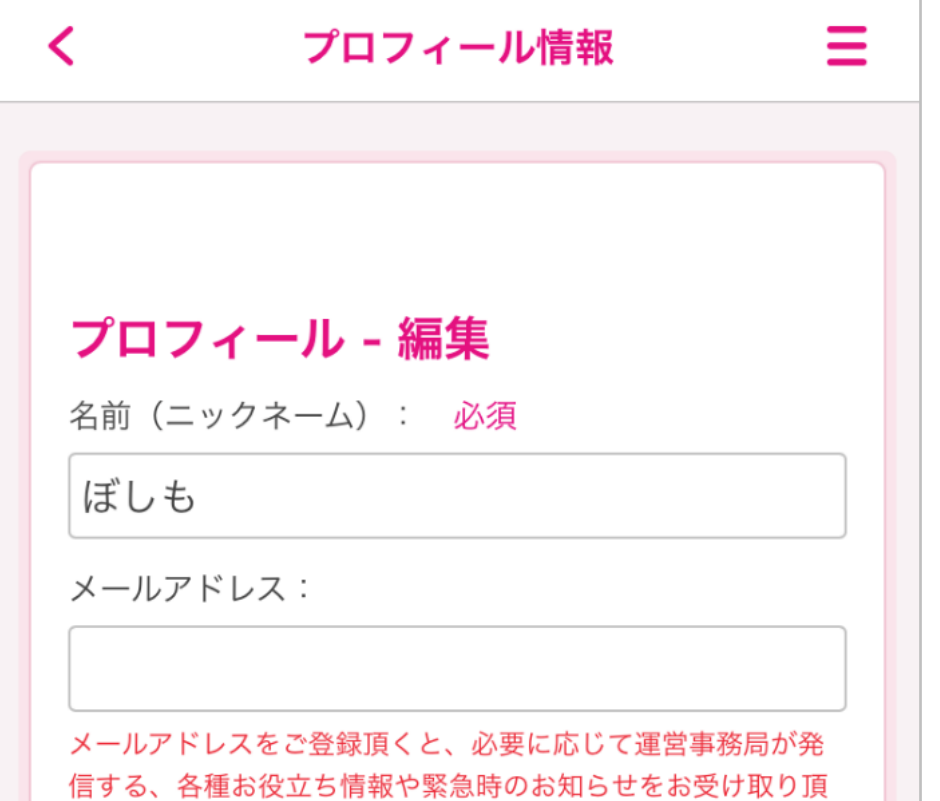

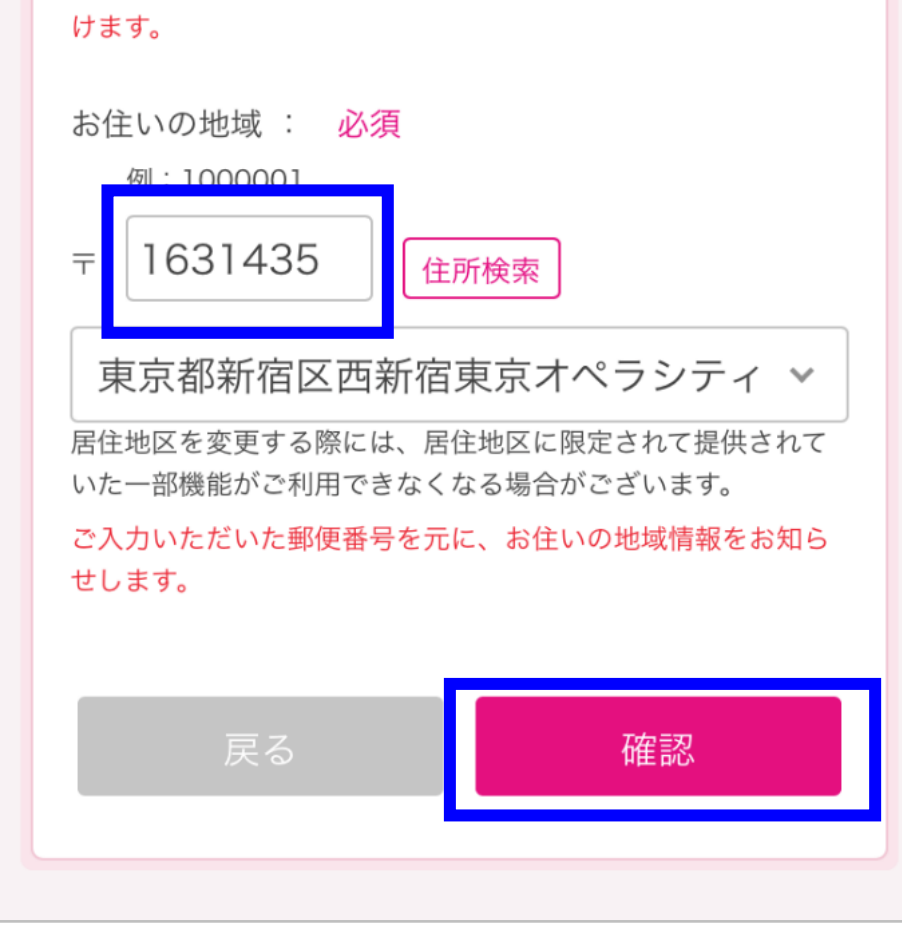

⑤ 【OK】をタップしてください。

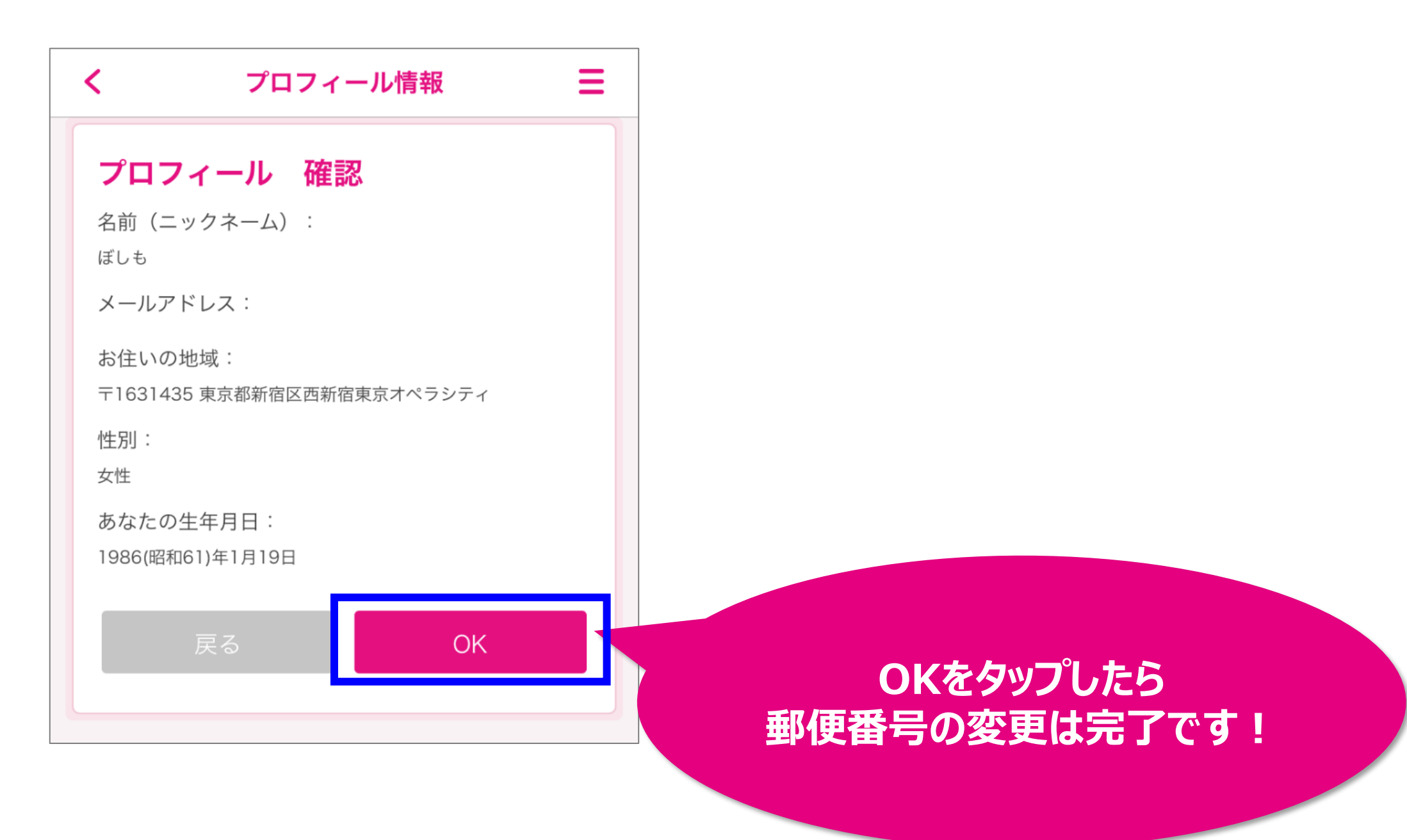

### **【アプリを退会したい場合】**

デジタル予診票の利用登録解除したのち、アプリの退会操作を行います。

## ① メニュー一覧から【設定】をタップしてください。

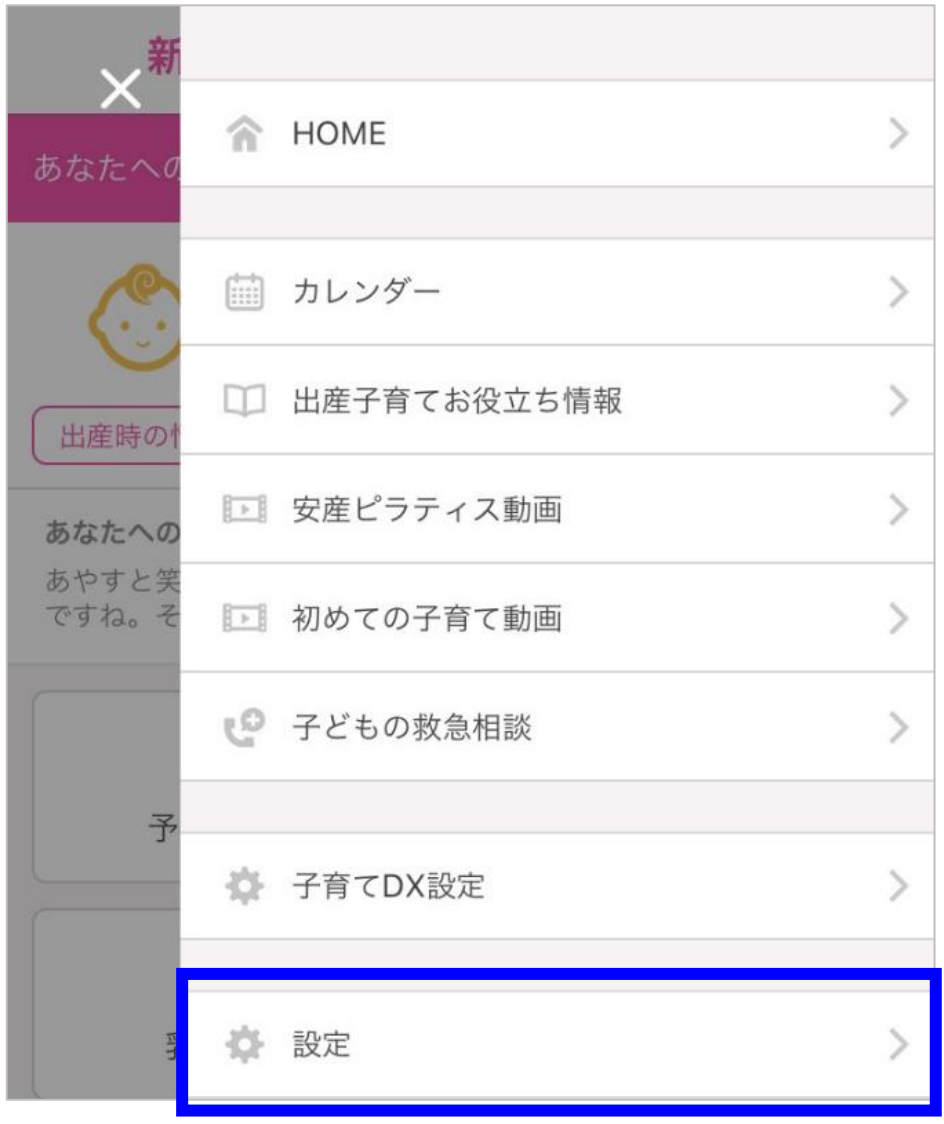

② 【退会】をタップしてください。

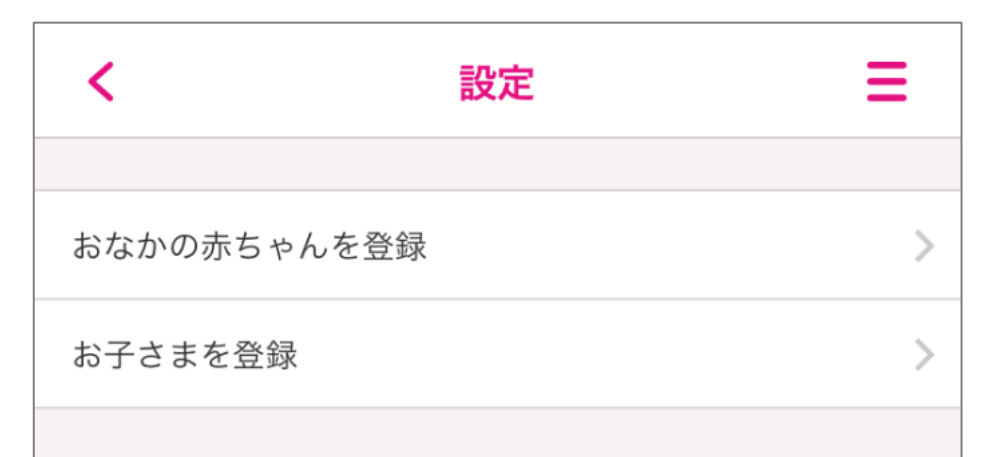

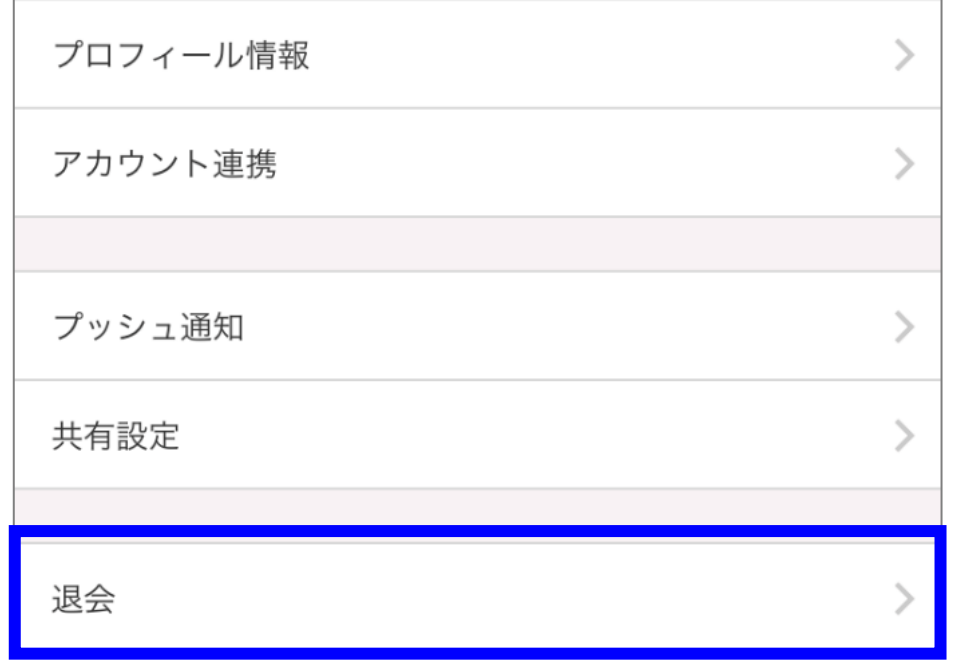

## 全てのデータが削除されることに同意の上、【退会する】をタップしてください。

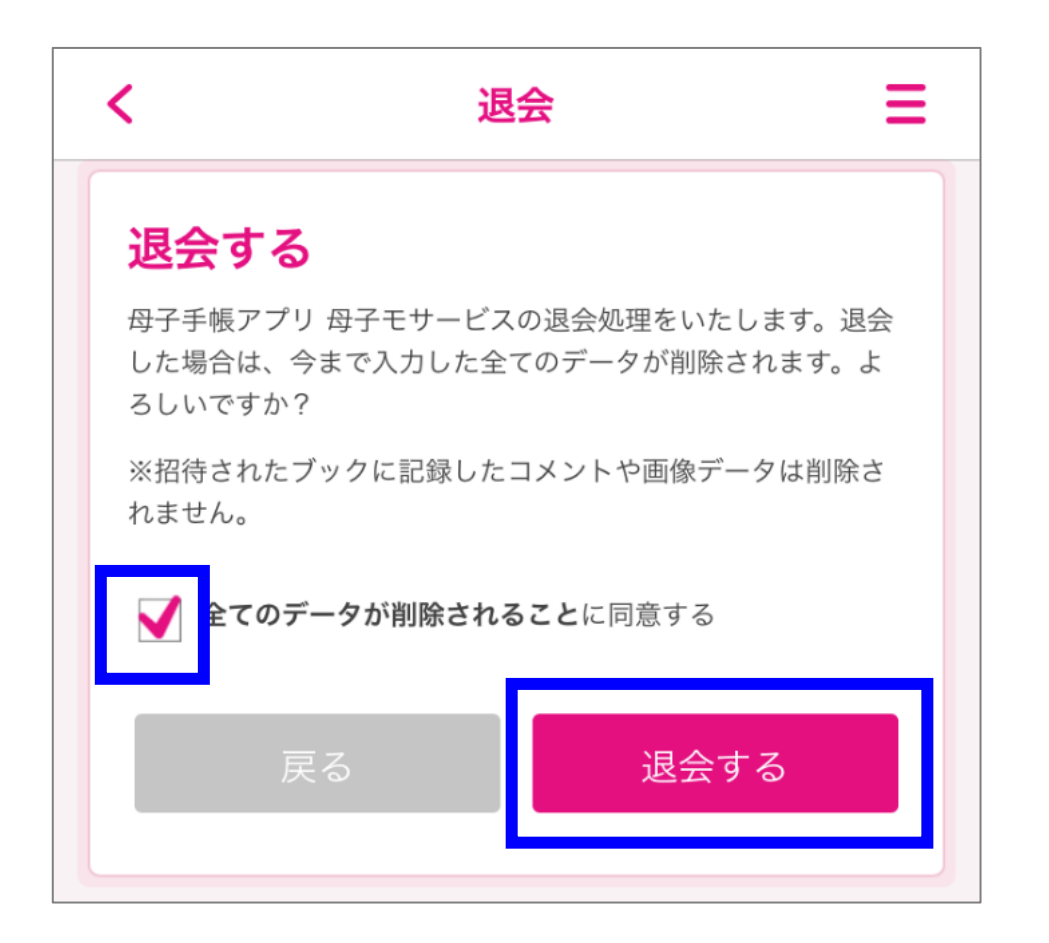

【削除】をタップしてください。退会処理は完了です。

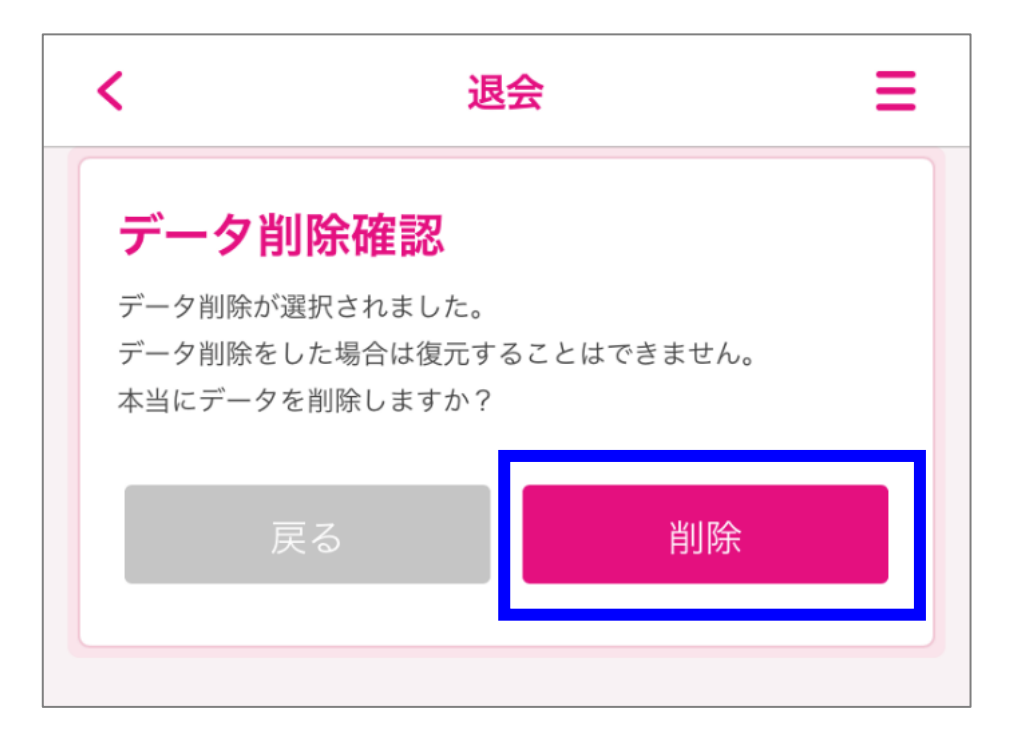